Secretaria Académica Dirección General de Servicios al Estudiante Dirección de Control Escolar

المللململيون

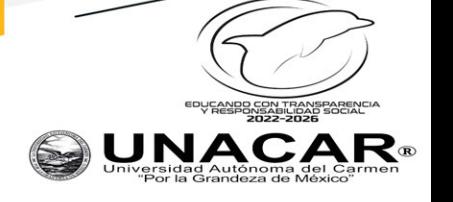

## **Proceso de Preinscripciones en LÌnea de Preparatoria**

# **CAMPUS II** Examen de Admisión, aplicado en Sede UNACAR

2 0 2 4

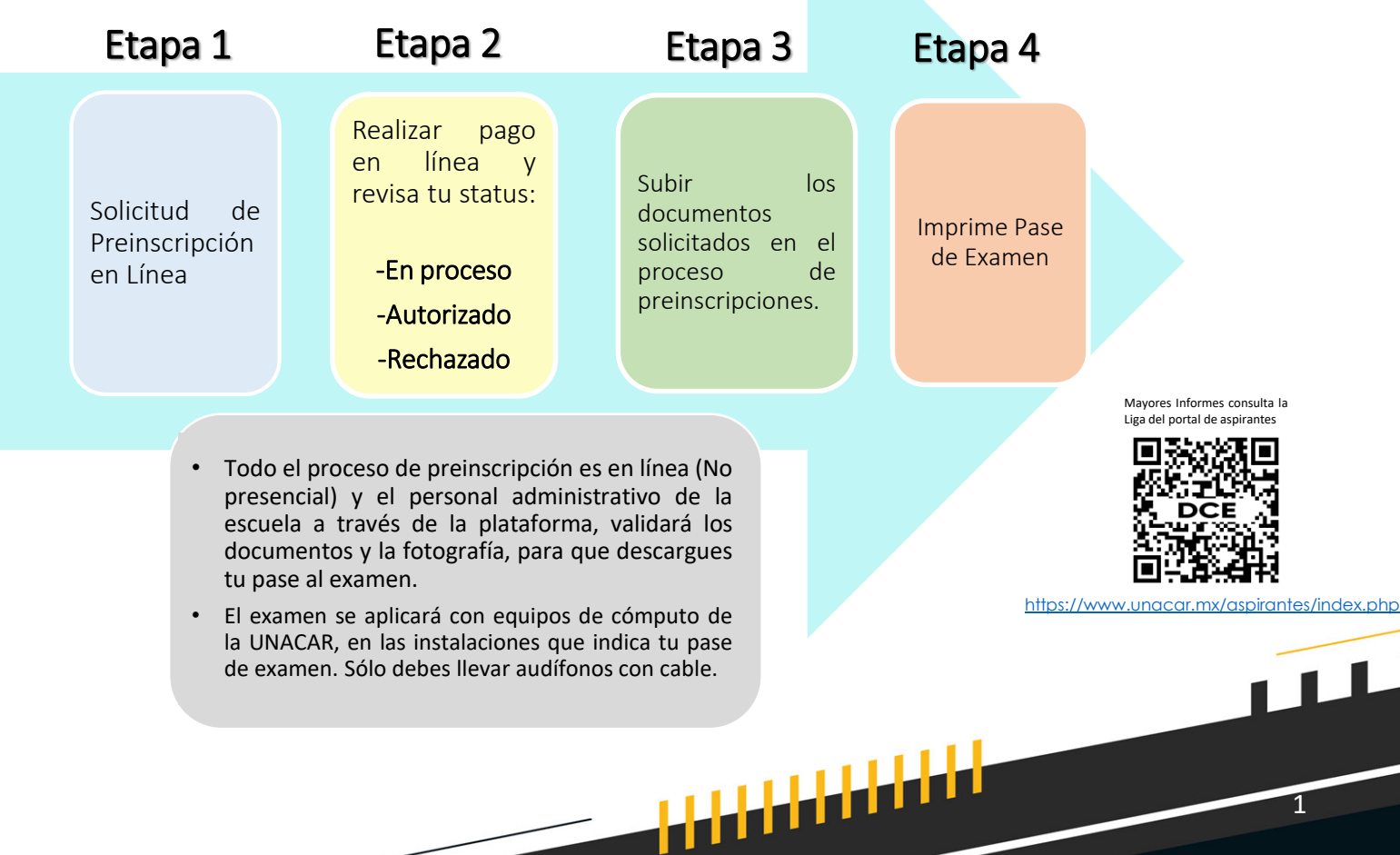

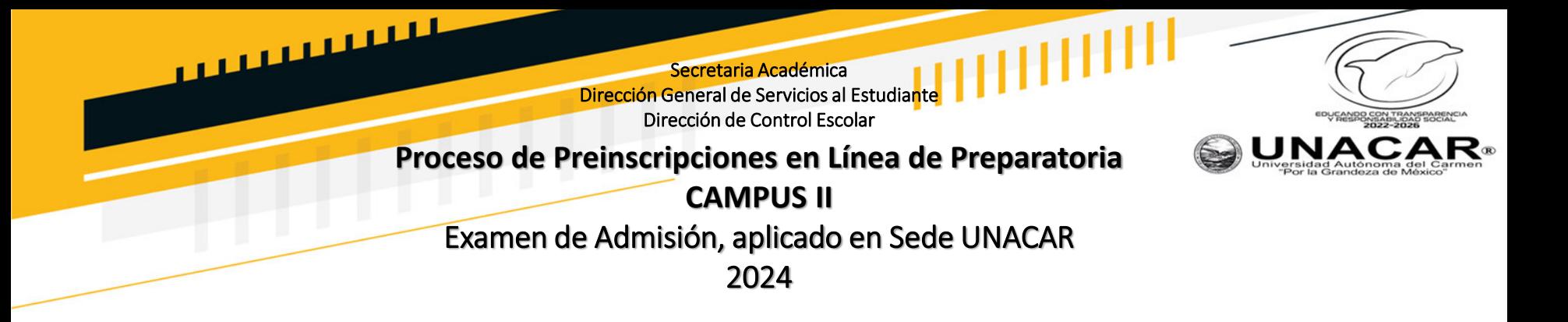

#### **REGISTRO EN LÍNEA**

Ingresar al portal de la UNACAR [www.unacar.mx](http://www.unacar.mx/), en el banner de preinscripciones donde encontrarás la liga para realizar tu registro de usuario como aspirante.

- 1. Por primera vez, debes acceder al registro con los datos que se solicitan:
	- a) CURP.
	- b) Correo electrónico vigente, ya que será el medio de comunicación donde se te hará llegar la contraseña para ingresar a la intranet de aspirantes.

<mark>┆┧┧┧┧╁┧╁┢</mark>

2

 $\sqrt{111}$ 

- 2. Una vez realizado el punto 1, ingresar en el apartado de aspirante con la CURP y contraseña que llegó al correo registrado del aspirante.
- 3. Llenar el formato de solicitud de preinscripción de Bachillerato que desea ingresar. **(Preparatoria).**

<u>لىك ئىسىسى بىر</u> Secretaria Académica Dirección General de Servicios al Estudiante Dirección de Control Escolar **UNAC Proceso de Preinscripciones en LÌnea de Preparatoria CAMPUS II** Examen de Admisión, aplicado en Sede UNACAR 2024

### **ETAPA 1**

- 1. Registra tus datos para generar tu cuenta de Intranet por primera vez.
- 2. Inicia sesión para captura del formato de preinscripción.

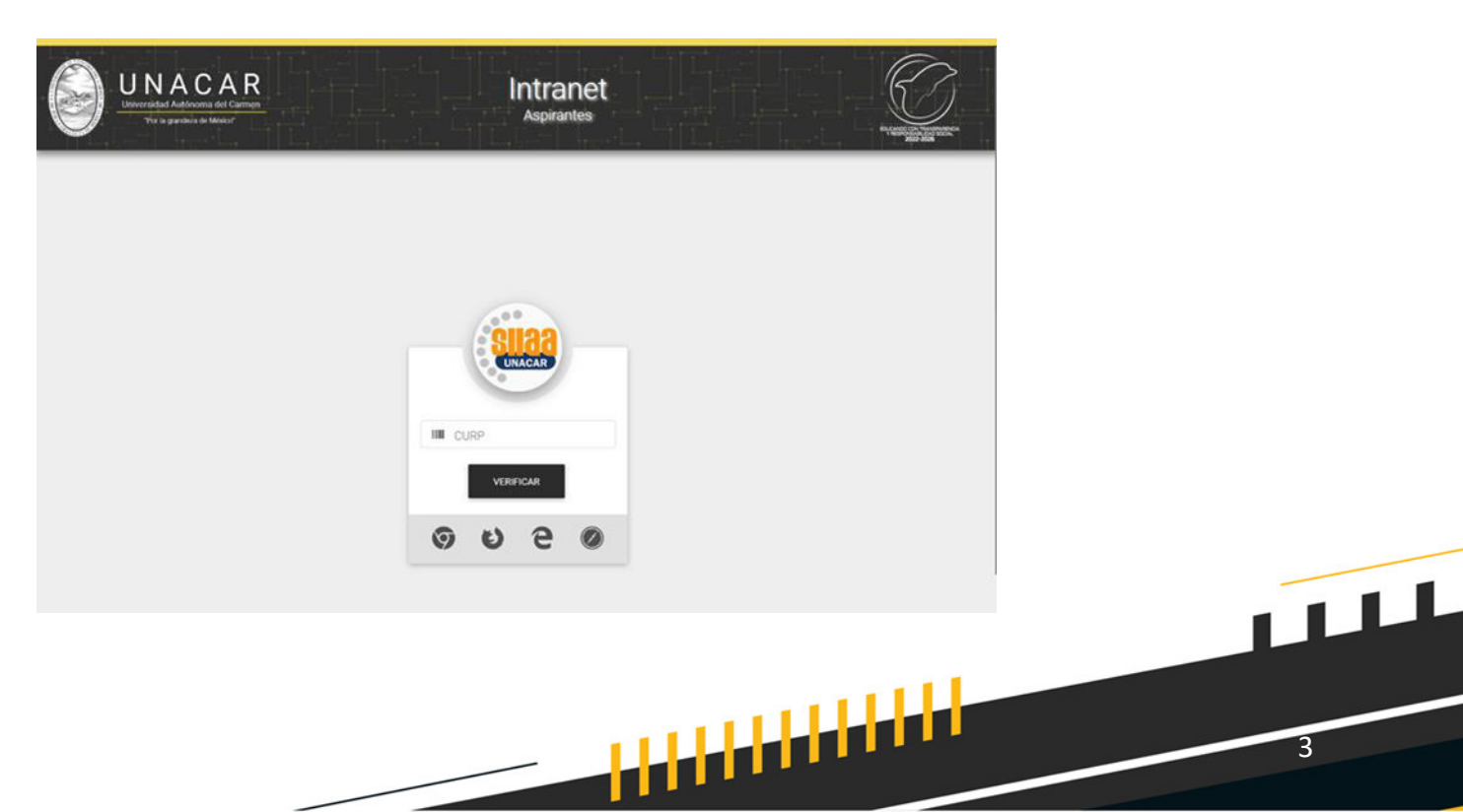

3

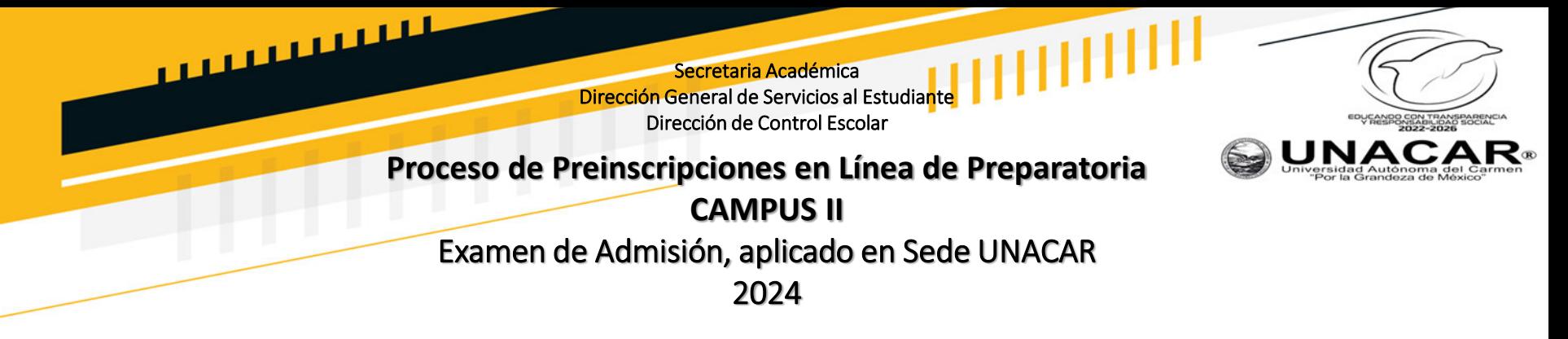

Llena tus datos y al término oprime en el botón "registrar". Al finalizar este paso, recibirás en tu correo electrónico, una contraseña de acceso para la Intranet de Aspirantes.

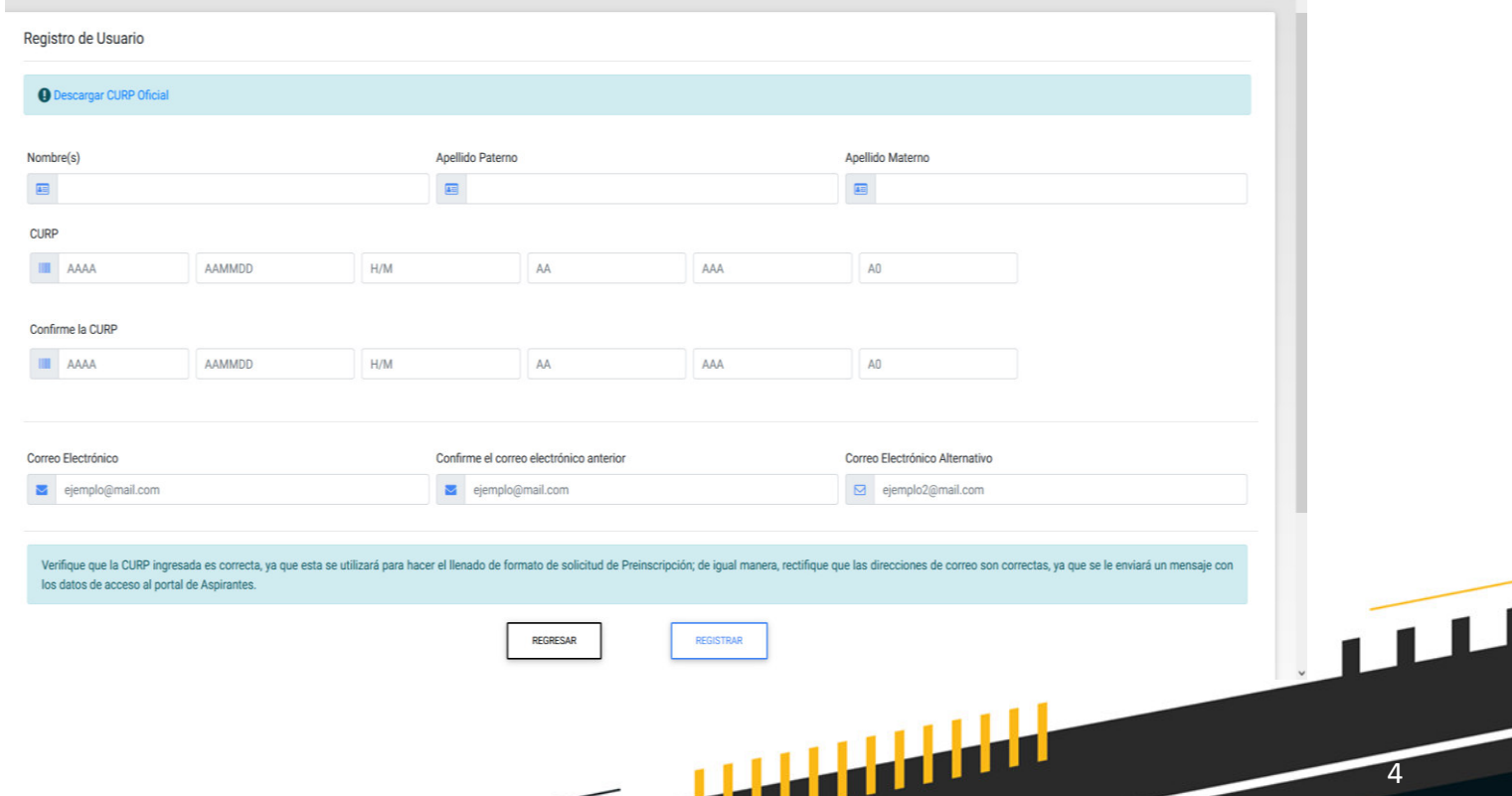

الملالا للالالال Secretaria Académica Dirección General de Servicios al Estudiante Dirección de Control Escolar **UNAC Proceso de Preinscripciones en LÌnea de Preparatoria CAMPUS II** Examen de Admisión, aplicado en Sede UNACAR 2024

## **ETAPA 1**

- 1. Iniciar sesión con tu CURP y contraseña que recibiste en tu correo electrónico.
- 2. Seleccionar la Preparatoria (Bachillerato) que deseas estudiar.
- 3. Llenar el formato de solicitud de preinscripción, al finalizar identificarás el folio web asignado.

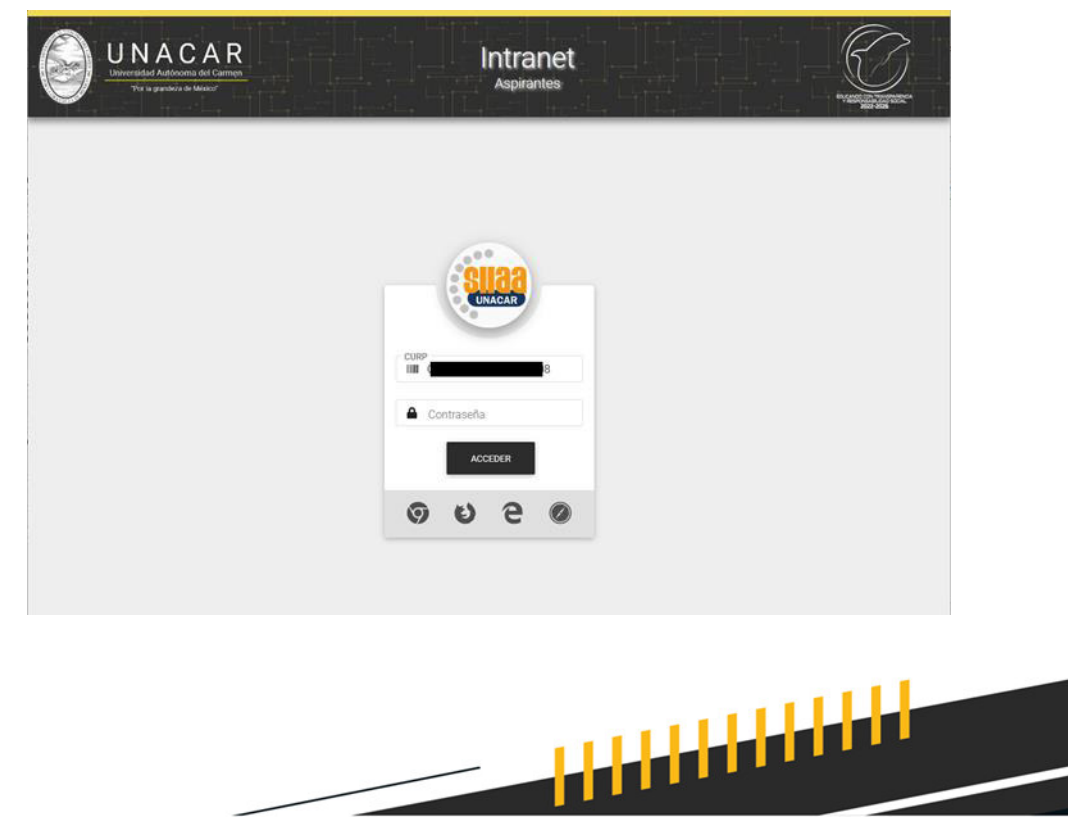

5

 $\sqrt{111}$ 

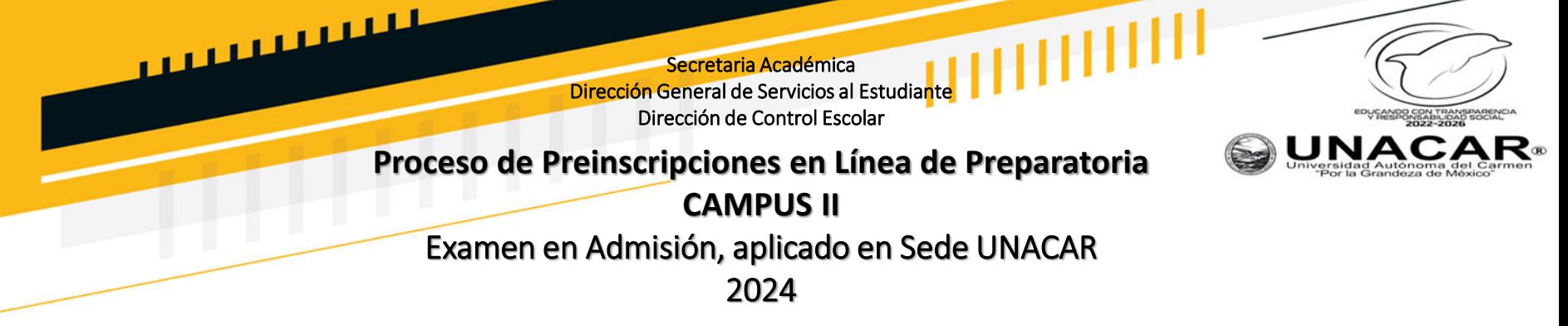

- 1. Visualización del formato de solicitud de preinscripción.
- 2. Si identificas en el formato algún dato incorrecto, podrás tener la opción de editar y corregir, siempre y cuando no hayas transitado a la **etapa 2.**

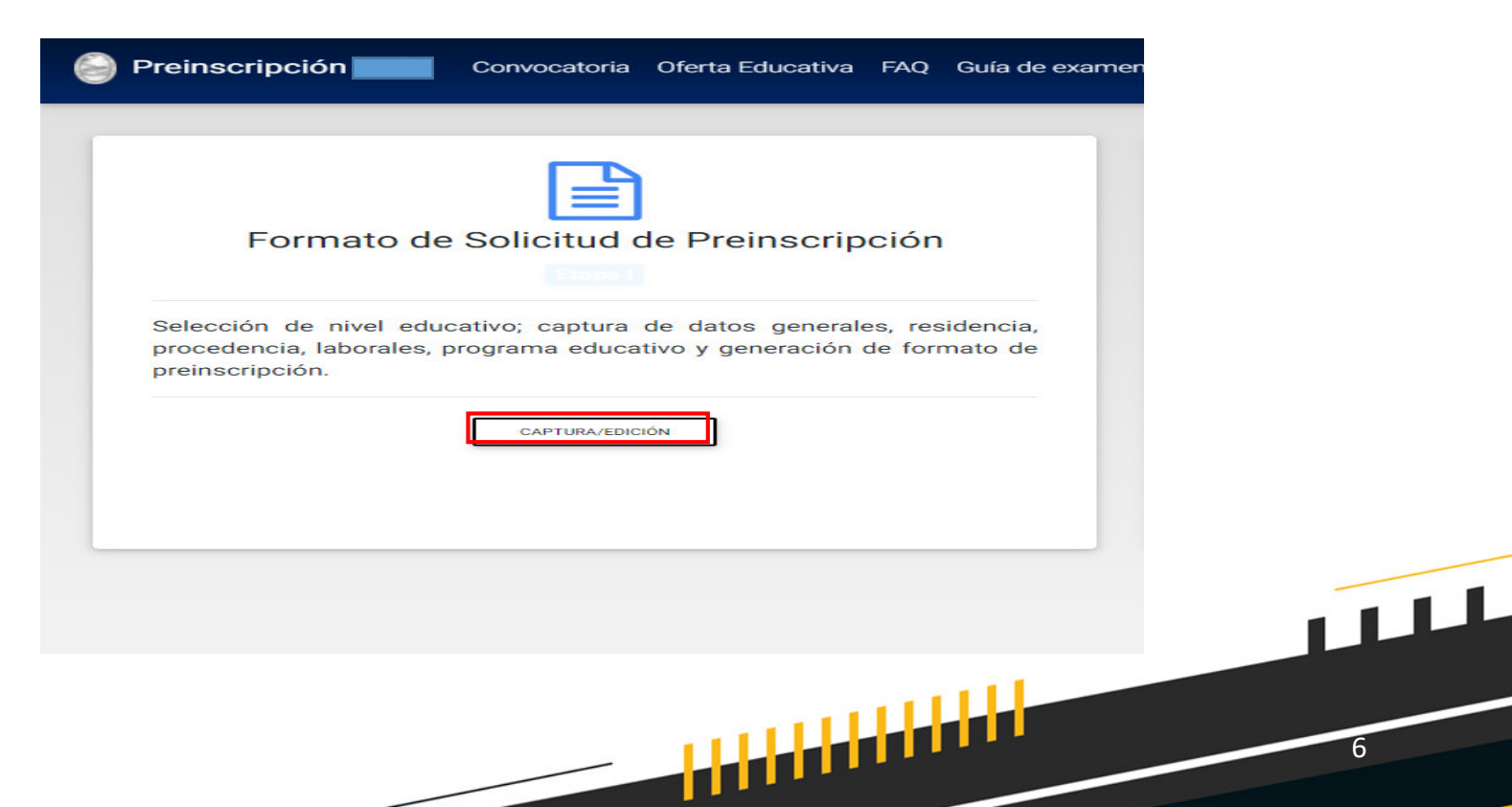

الملالا للالالال Secretaria Académica Dirección General de Servicios al Estudiante Dirección de Control Escolar UNAO **Proceso de Preinscripciones en LÌnea de Preparatoria CAMPUS II** Examen de Admisión, aplicado en Sede UNACAR 2024

## **ETAPA 2**

- 1. Realizar el pago en línea en la intranet de aspirante en el apartado "información de pago".
- 2. Elegir la opción "Pago en Línea":
	- a) Tarjeta bancaria de débito o crédito.
	- b) Pagar en sucursal.
	- Ver tutorial de pago en el portal de aspirantes.
- 3. Si tienes dudas sobre el pago podrá escribir al correo electrónico: [pagoenlinea@mail.unacar.mx](mailto:pagoenlinea@mail.unacar.mx)
- 4. Verificar el estatus del pago en el apartado "mi status de pago".
- 5. Cuando el pago indique pago autorizado, podrá continuar a la etapa 3.

#### RECUERDA:

La fecha límite para pagar la cuota de preinscripción es el 17 de abril a las 15:00 hrs. Si pagas después de la fecha establecida no podrás continuar con las demás etapas de este proceso de preinscripciones. La cuota NO es reembolsable.

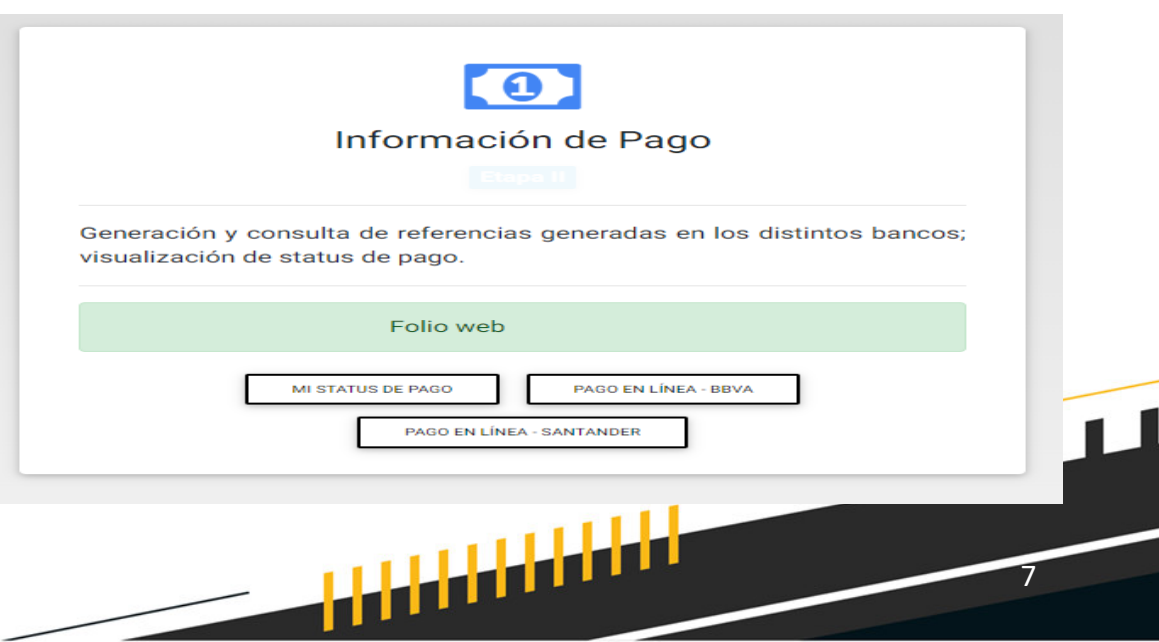

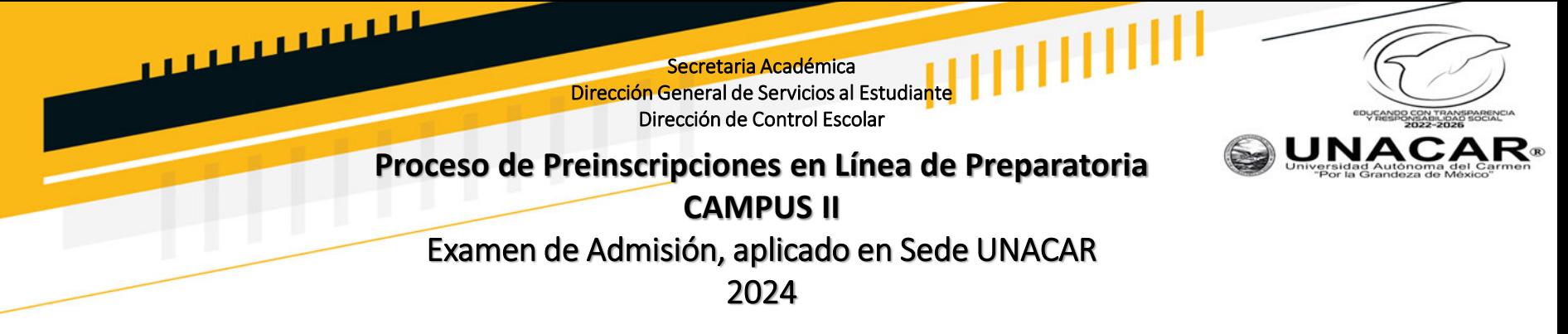

- 1. Subir los documentos ingresando en el apartado de "Documentación".
- 2. Cumplir con las especificaciones del formato de los documentos.
- 3. En caso que los documentos tengan al reverso información, deberá el aspirante escanear ambas caras (anverso y reverso).
- 4. Subir la totalidad de documentos que se solicitan.
- 5. No se aceptan documentos por correo electrónico, todo es a través de la plataforma.

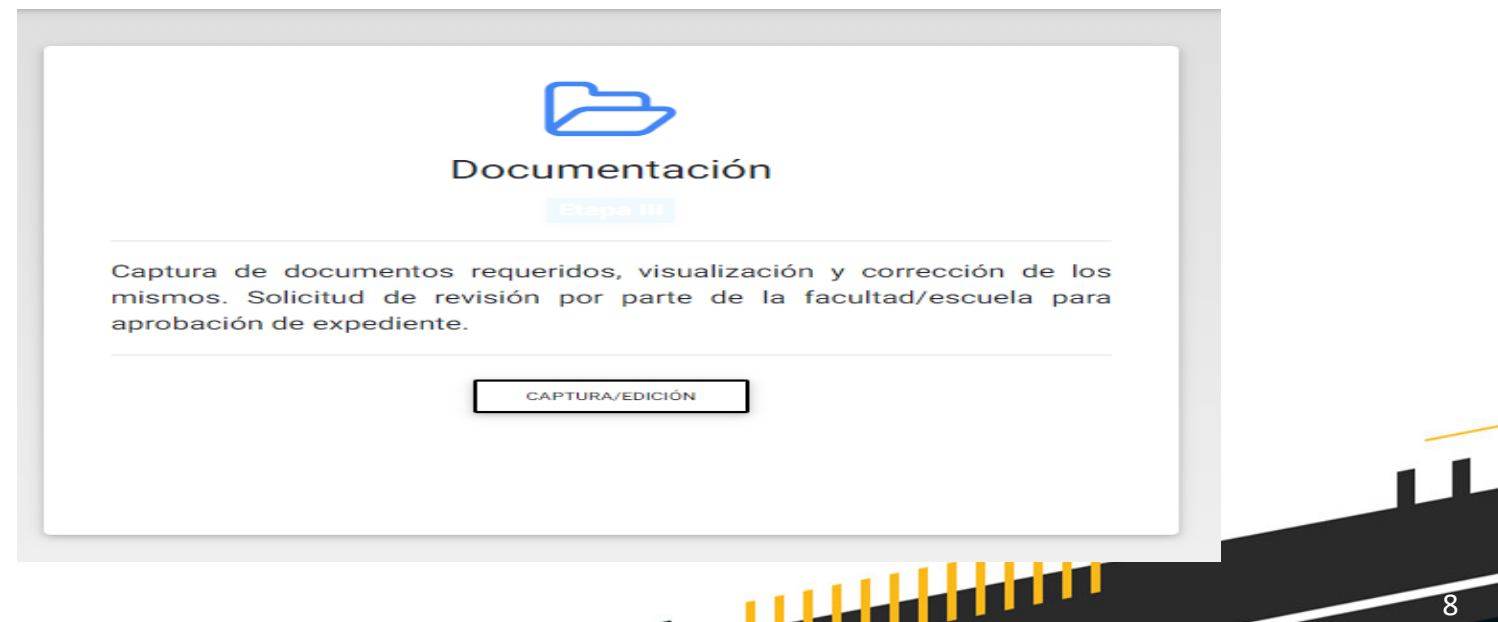

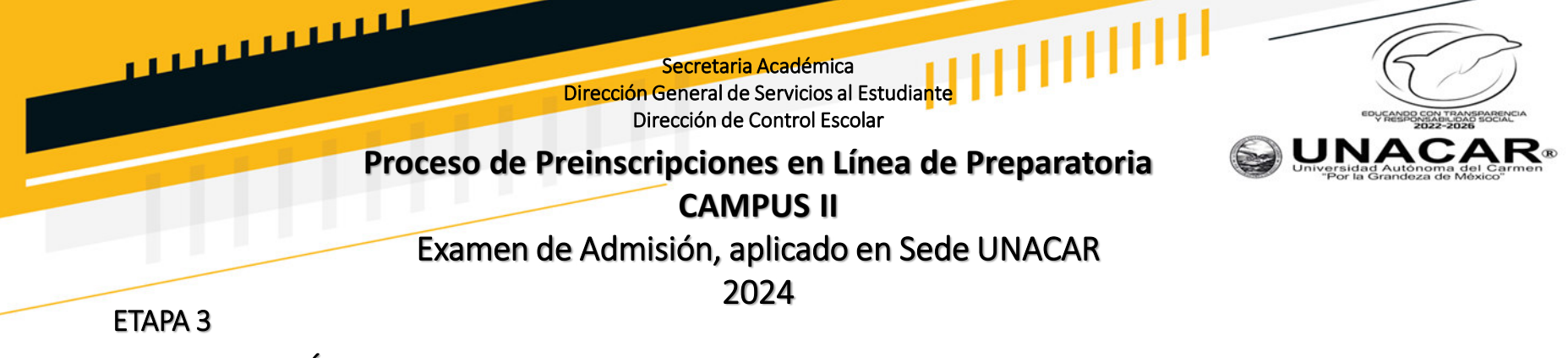

# DOCUMENTACIÓN REQUERIDA:

El aspirante debe subir durante las fechas de la presente convocatoria los siguientes documentos, contando con un plazo improrrogable hasta el 19 de abril a las 15:00 horas.

- 1. Formato de Solicitud de Preinscripción.
- 2. Original de la constancia de estudios que indique ser alumno regular del tercer grado de secundaria con promedio general de calificaciones del 1° y 2° año o el certificado de estudios de secundaria.
- 3. Original del Acta de nacimiento vigente. (anverso y reverso, solo si contiene sellos o texto o imagen alguna)
- 4. Original de la CURP bajada de la web vigente y contar con la leyenda en la parte inferior derecha, CURP certificada: verificada con el Registro Civil.
- 5. Identificación vigente. Las credenciales aceptadas son: credenciales de estudiante, Credencial de afiliación IMSS, ISSSTE o unidad médica correspondiente, pasaporte vigente (hoja de datos con fotografía); constancia escolar con fotografía reciente.
- 6. Fotografía. Ver guía en el portal de aspirantes.

#### En caso de ser aspirante extranjero, además de lo anterior deberá subir:

- 7. Pasaporte vigente.
- 8. Forma migratoria vigente.
- 9. Resolución de revalidación del certificado de secundaria emitidos por la SEP, en caso de que tus estudios se hayan realizado en el extranjero y concluido.
- 10. Si los documentos (acta de nacimiento y certificado de estudios) están en otro idioma diferente al español, deberán subir ambos en el apartado correspondiente (idioma original y traducido al español).

فأفافا فاناول

9

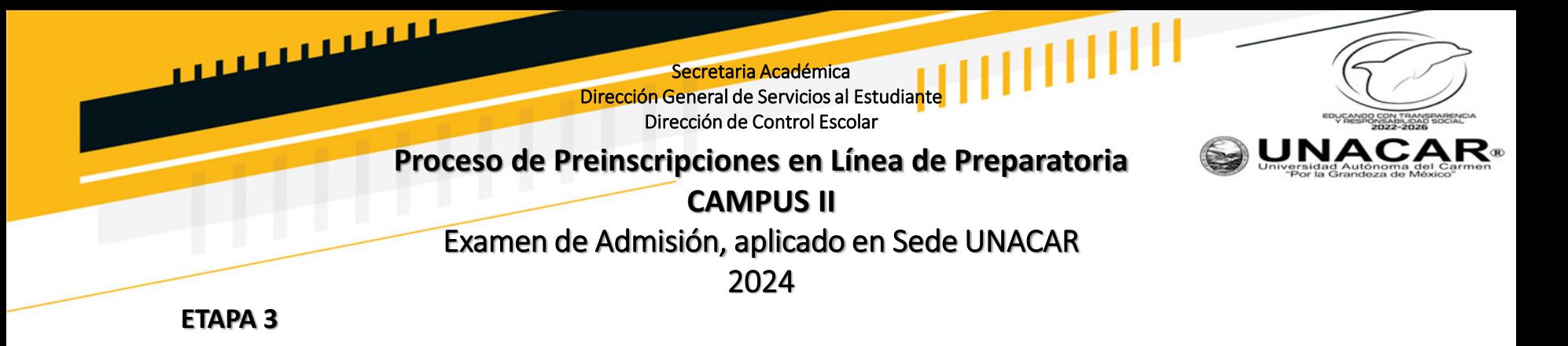

- 1. Subir cada uno de los documentos descritos en la plataforma, seleccionando cada archivo en el formato mencionado.
- 2. Posteriormente, podrás visualizar y verificar todos los documentos, antes de solicitar la revisión de tu expediente, para que no haya ninguna incongruencia en el mismo.
- 3. Podrás bajar tu CURP o ACTA DE NACIMIENTO en dado caso de no ser vigente.
- 4. Encontrarás la guía de los requisitos de la fotografía.

RECUERDA: Los documentos y la fotografía serán aceptadas, siempre y cuando cumplan con los requisitos establecidos.

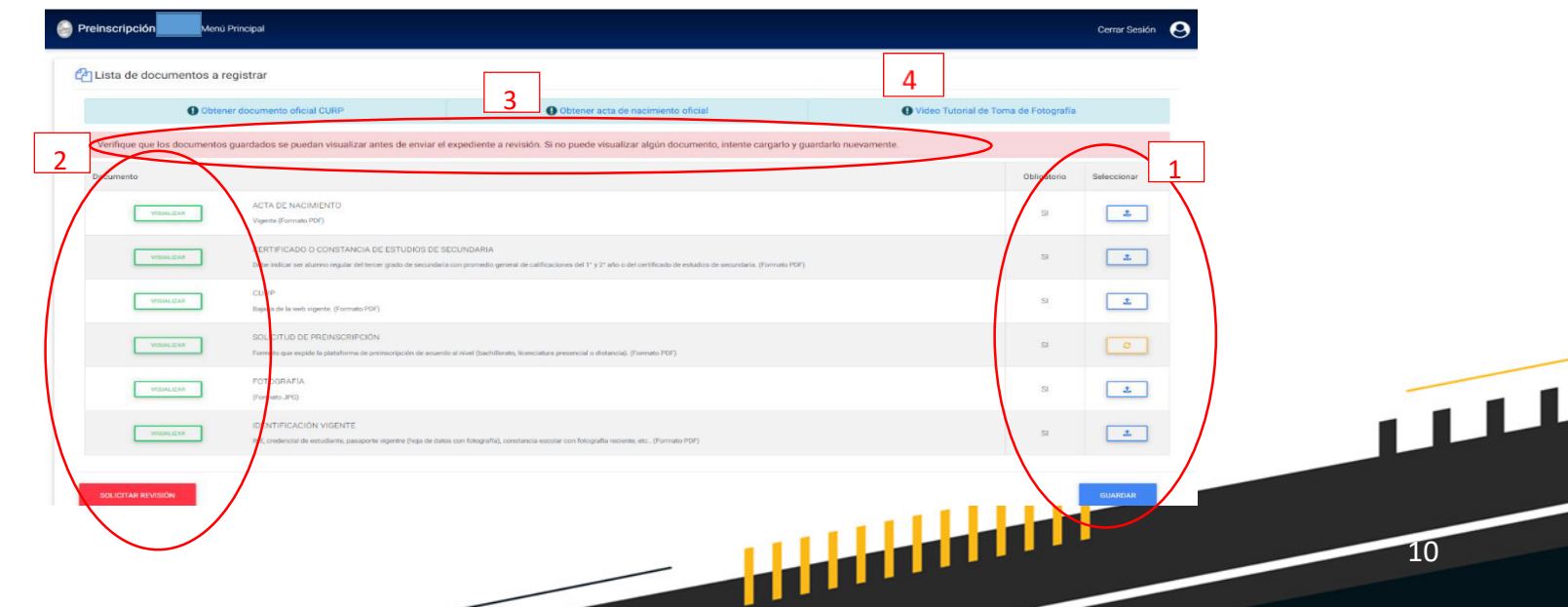

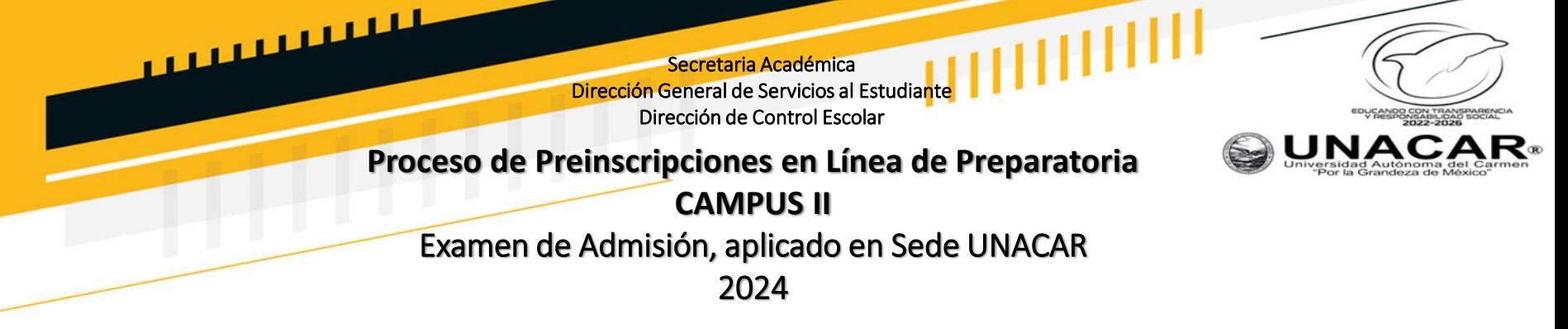

- 1. Una vez que los documentos se han enviado a revisión, debes esperar al menos tres días para obtener el estatus de expediente aprobado, esto sucede si los documentos y la fotografía cumplieron con los requisitos.
- 2. Si algún documento no cumple con los requisitos, no podrás hacer ningún cambio hasta recibir las observaciones por parte de la escuela.
- 3. Cuando indique tu estatus de expediente aprobado, podrás seguir con la etapa 4.

RECUERDA: Debes revisar constantemente la plataforma y tu correo electrónico para conocer el estatus de tu expediente y/o las observaciones para reemplazar documentos o fotografía.

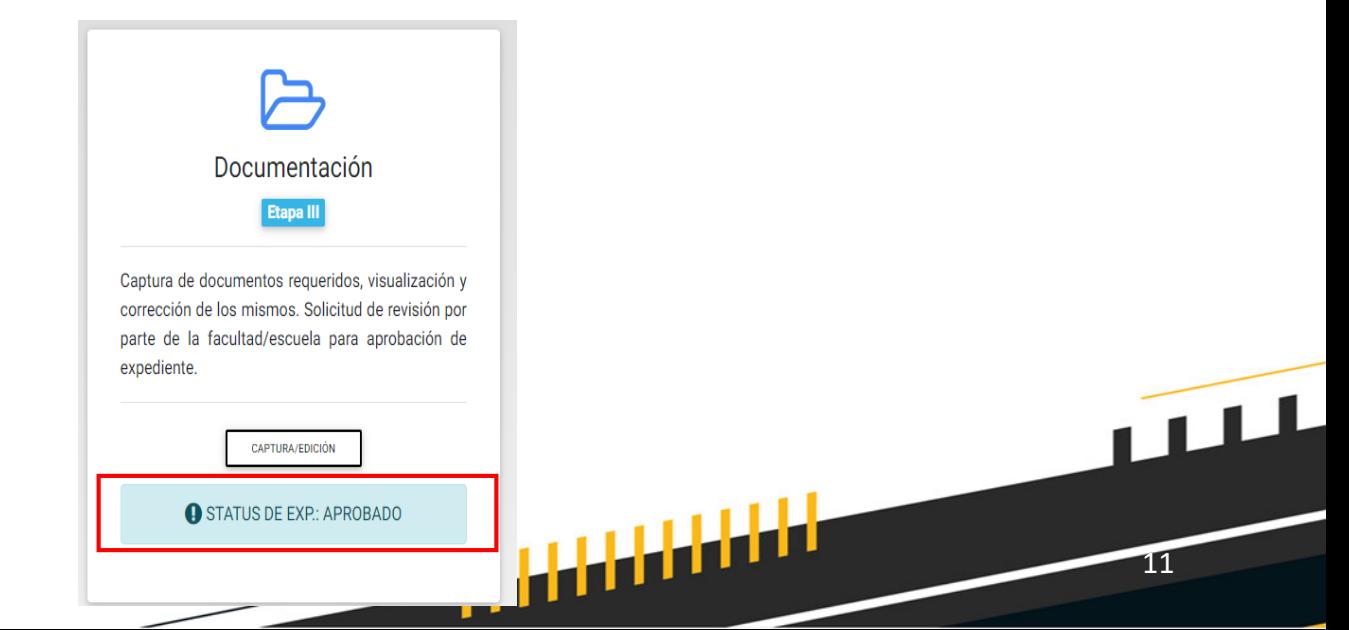

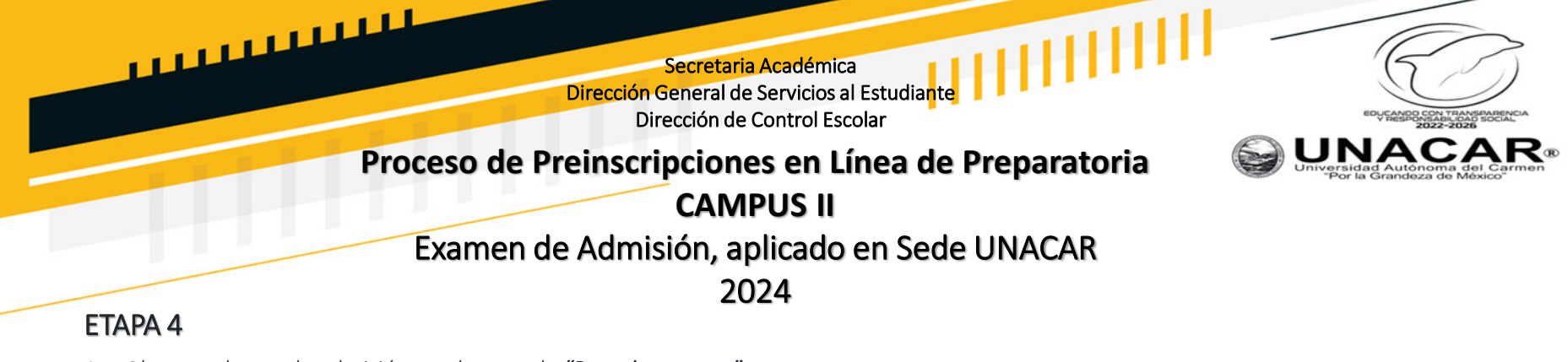

- 1. Obtener el pase de admisión en el apartado "Pase de examen"
- 2. El pase de examen, indica estar formalmente preinscrito y da derecho a presentar el examen de admisión. Este pase contiene todos los datos necesarios para ingresar al examen como son: folio web, aula, día y hora.
- 3. Esta información estará en el portal de aspirantes, así como preguntas frecuentes y videos de apoyo.
- **4. SE ENTREGAR£ "PASE DE EXAMEN", siempre y cuando** se cumplan con las especificaciones descritas en este proceso.

Una vez concluido la etapa 3 y que se te haya aprobado el expediente, se te habilita la etapa 4 para imprimir y guardar el PASE DE EXAMEN.

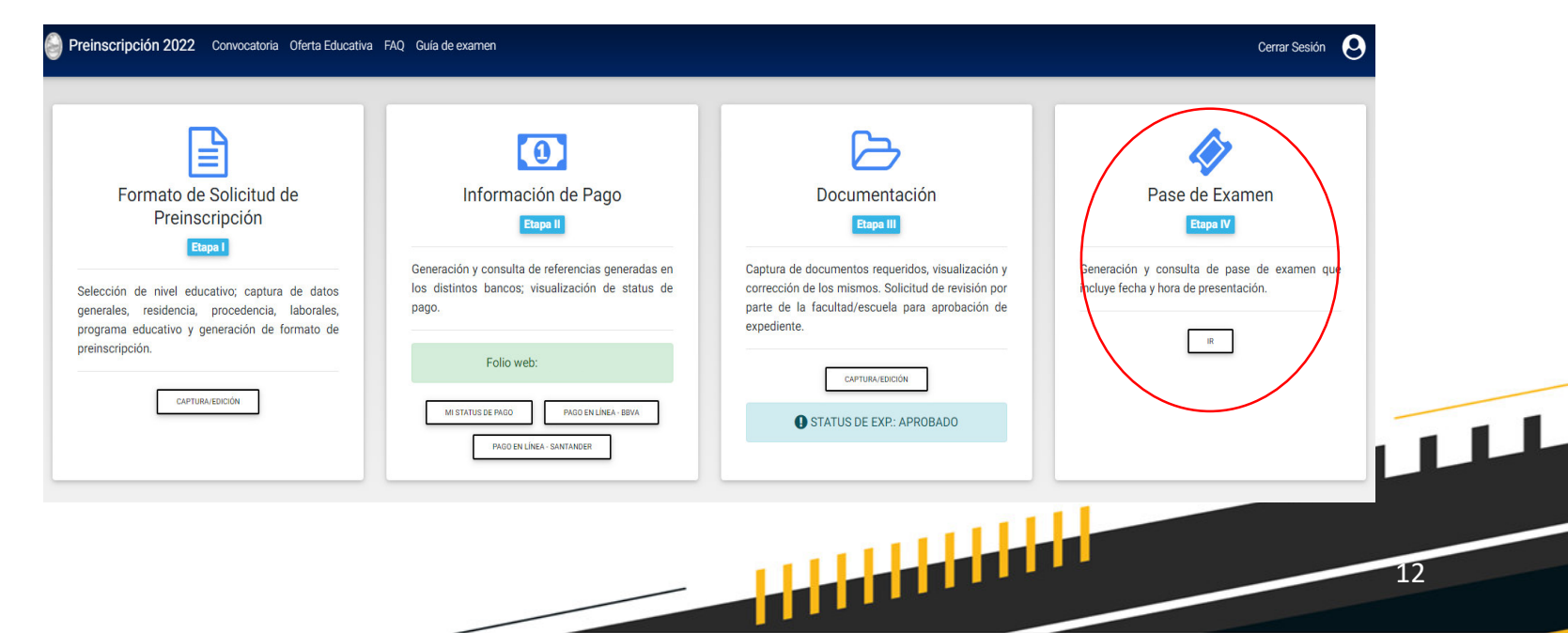

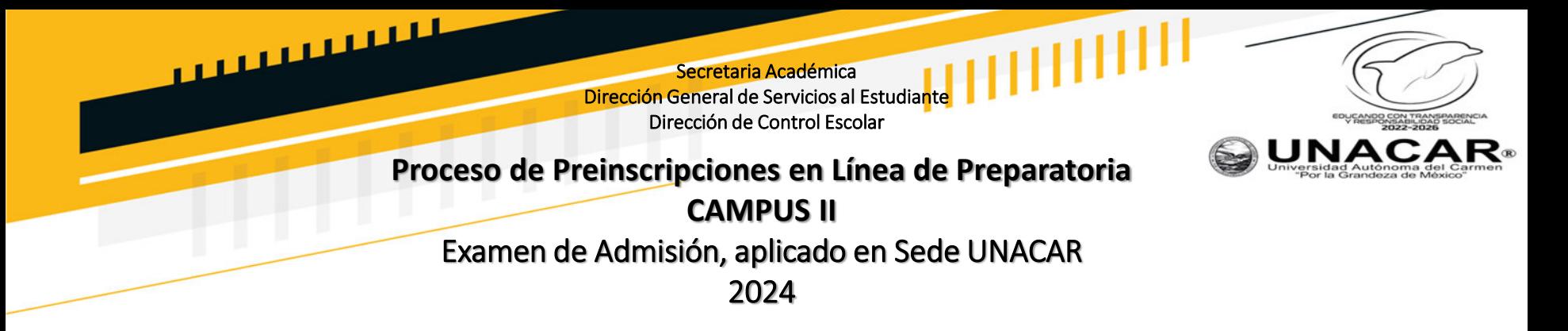

Imprimir y guardar el **PASE DE EXAMEN**

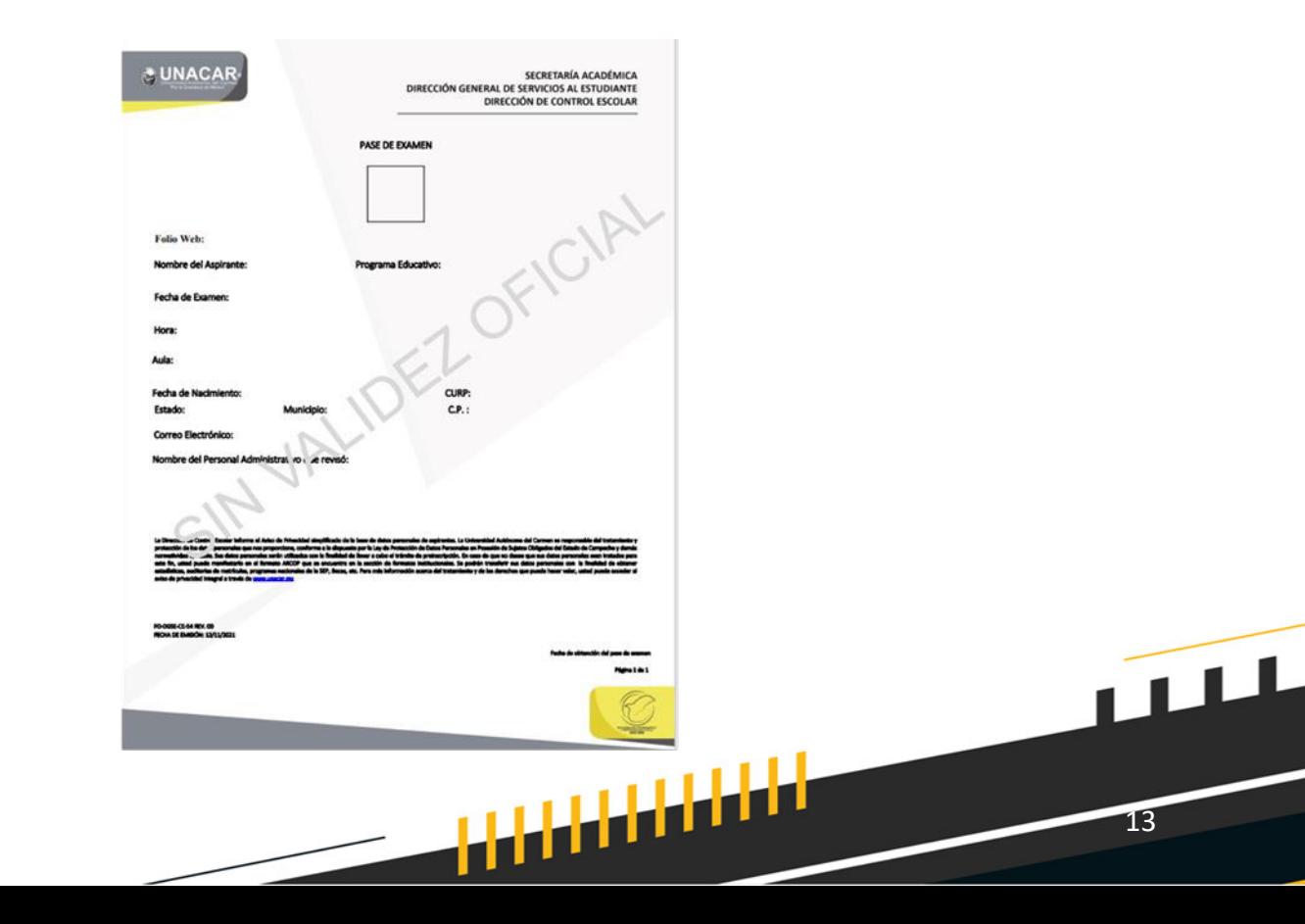

Secretaria Académica Dirección General de Servicios al Estudiante Dirección de Control Escolar

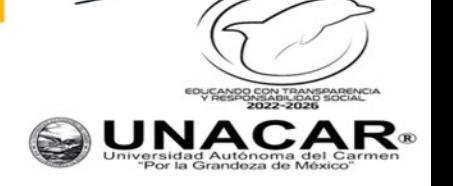

14

 $\sqrt{111}$ 

# **Proceso de Preinscripciones en LÌnea de Preparatoria CAMPUS II** Examen de Admisión, aplicado en Sede UNACAR 2024

## RECUERDA:

المستسبب

- 1. Consultar tu guía de examen en el sitio de aspirantes de la UNACAR.
- **2. Todos los documentos subidos a la plataforma deben provenir de documentos propios, fieles y exactos de los originales a** color y no de copias fotostáticas.
- 3. Todos los documentos deberán mostrarse en buen estado, legibles, sin dobleces o manchas.
- 4. Si algún documento contiene información al reverso, tales como firma, sellos, leyenda, etc. Es indispensable escanear en **formato PDF y enviar ambos lados.**
- 5. Será responsabilidad del aspirante realizar los trámites de forma correcta y en los tiempos señalados hasta obtener su pase de examen.
- 6. Revisar continuamente el correo que colocaste como principal, donde se informará al aspirante si los documentos son correctos y son aceptados, en caso de no ser **ACEPTADOS** deberá de realizarse reemplazo de ellos.
- 7. Cuando se le notifique por correo electrónico que todos los documentos son correctos, deberá pasar a la siguiente etapa 4.
- 8. Fecha límite para pagar será el 17 de abril antes de las 15:00 horas, posterior una vez aprobado tu pago podrás subir tus documentos hasta **el 19 de abril.**

<mark>i i i i i i i i i i i i</mark>

# **°SUERTE!**